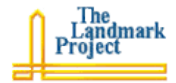

## **Uploading Pictures with flickr**

The hundreds of thousands of pictures available through flickr were all contributed by people like you and me. It is a participatory environment, and it is almost obligatory that you contribute as well – and it is easy to do.

There are three ways to upload images to flickr. You can take pictures with a digital camera and upload them from your computer. Existing photographs and art work can also be scanned and then uploaded from the computer. Finally, camera phones with e-mail can also upload images to flickr immediately after the pictures are taken.

## **Pictures from Digital Cameras and Scanners**

- 1. You have taken some pictures with your digital camera or scanned some photos or artwork using a scanner, and the files are stored on your computer. You have taken care to make sure that the files are as small as possible.
- 2. Point your browser to the flickr site at: http://flickr.com/
- 3. After logging in, a set of pictures will appear to the right. There will be a row of the latest pictures uploaded by you, latest pictures uploaded by people whom you have

associated with through flickr, and the latest pictures uploaded by anyone. Just above these rows of pictures is a link that says, [Upload Photos]. Click it.

- 4. You will receive a web form with six textboxes. Click the [Browse] button beside of the first textbox. A file dialog box will appear. Use it to select the first picture file, from your digital camera or scanner, that you wish to upload. For through with the remaining pictures, up to six at a time. If you are only uploading one or four at this time, just leave the other blank.
- 5. In the next text box, **Add tags for ALL these images**, type in a category for the pictures. If you are in London, enter *london*. If you are at a national education computing conference, enter *necc*. If you are at the art museum with your class, enter *warlick* (your last name) and *artmuseum*. Understand that your tag makes your pictures accessible not only to you, but to other flickr users.

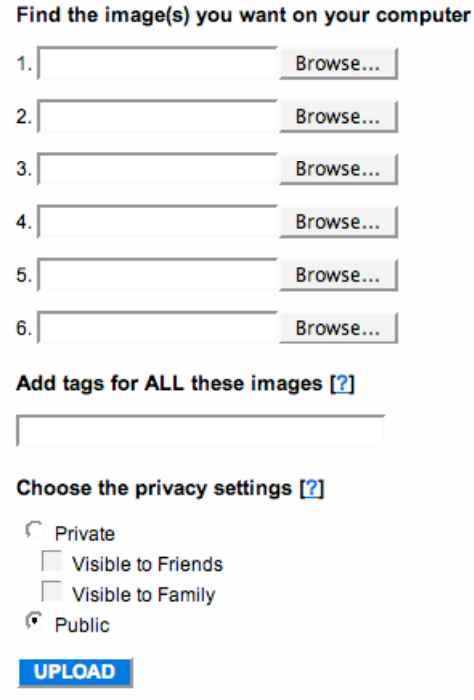

- 6. Take all appropriate security precautions, regarding photos of your students.
- 7. You can set a privacy level for you pictures, making them available only to flickr users you have identified as friends.

## Handout

8. After you have identified the pictures, entered your tag(s), and set the privacy level, click the [UPLOAD] button. They should show up on your flickr page and after a few minutes from searches for the tags you entered.

## **Pictures from a Camera Phone**

- 1. Uploading from a camera phone is not quite as easy. From your flickr home page, click the [Upload Photos] link and then click [Uploading tools] in the low left of the web page. This gives you access to a number of uploading tools that can be installed to your computer to make uploading easier. Click the link to the right, [upload by email].
- 2. Click the link that says [Set Address] and flickr generates an e-mail address that can be used to upload photos to your account. This can be done with your computer's e-mail, but the real advantage is being able to upload images remotely from a phone.
- 3. In the web form beneath your e-mail address, labeled Add the tags each time, enter the tags that apply to the pictures you will be taking. You are ready to go.
- 4. Set up your camera phone with the flickr e-mail address in your address book. When you take a pictures select either you e-mail program (if you are using a smart phone) or the MMS program (Multimedia Message Service), simply e-mail it to the flickr address.

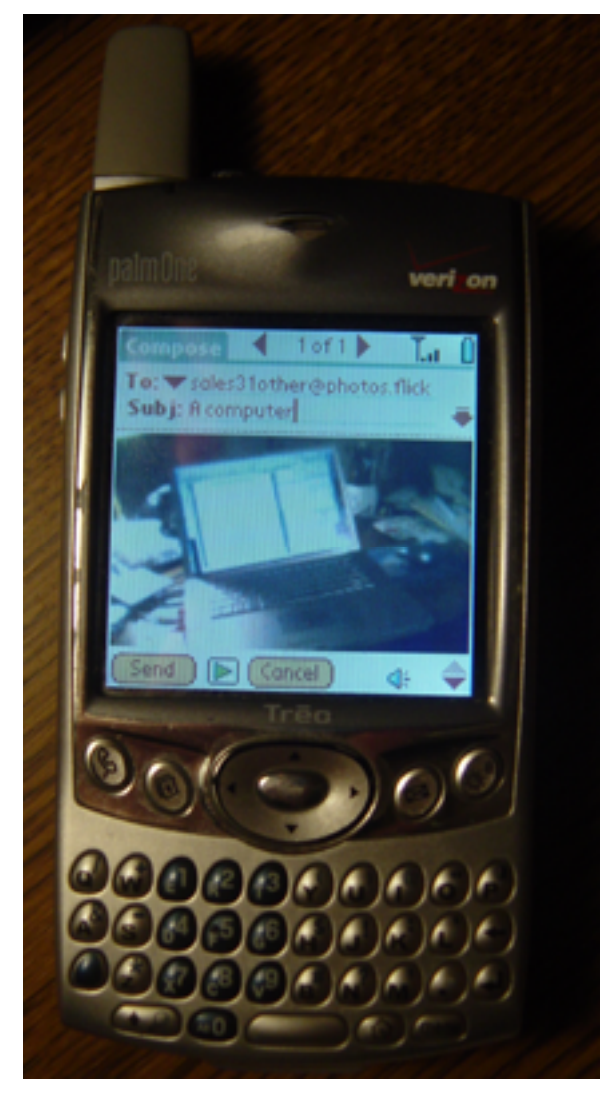

ndmark